## Digitální povodňová kniha

#### rozhraní pro čtení a zápis operativních krizových a provozních informací

#### [www.povis.cz](http://www.povis.cz)

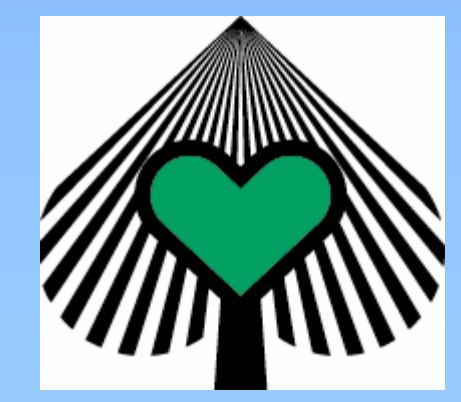

## Digitální povodňová kniha

#### Program:

- 1. trocha teorie
- 2. základní funkce
- 3. vytvoření zápisu
- 4. vyhlášení a odvolání SPA
- 5. další možnosti aplikace
- 6. trocha praxe simulovaný zápis

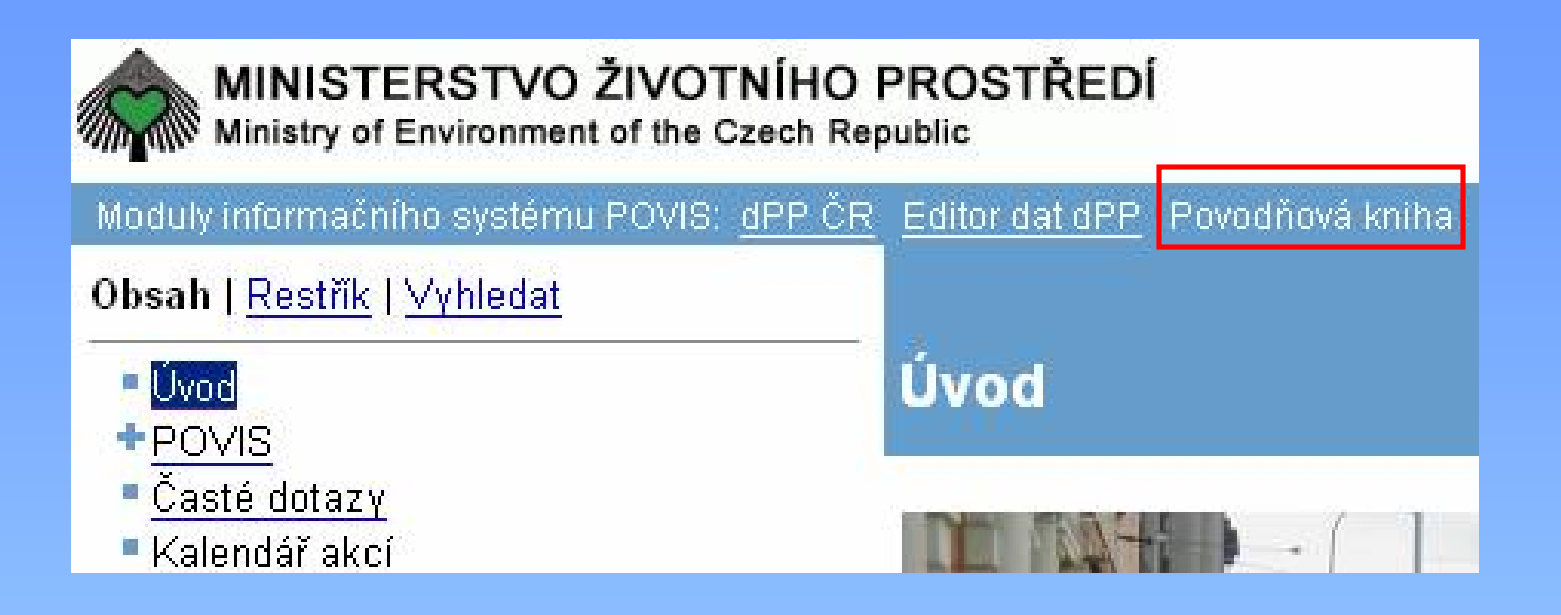

[www.povis.cz](http://www.povis.cz)

nebo

[www.dppcr.cz](http://www.dppcr.cz)

# 1

#### trocha teorie

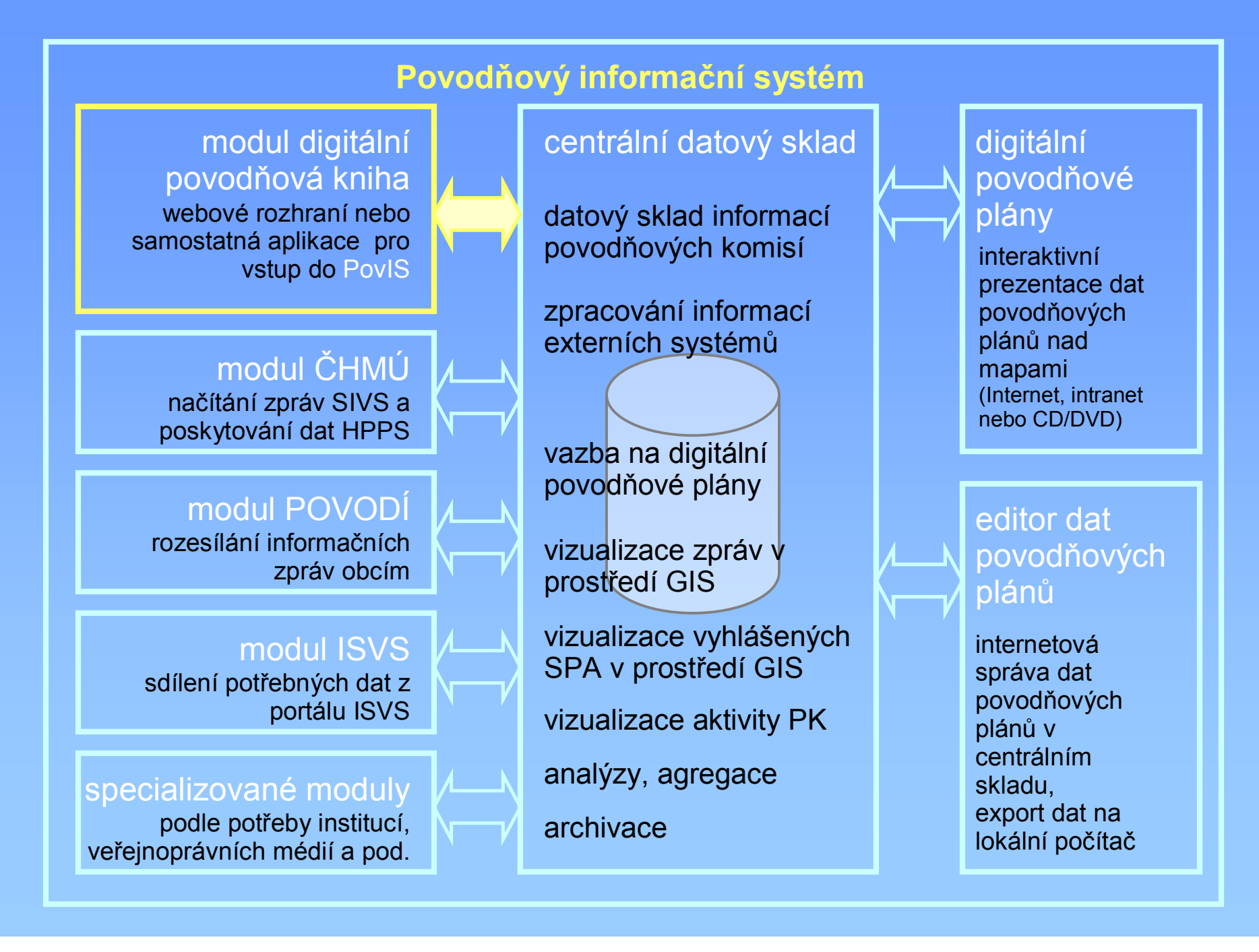

## Digitální povodňová kniha

- usnadní a formalizuje zápis události
- automatizuje některé rutinní zápisy
- hlídá doručení zpráv, aktivuje náhradní cesty pro zprávy
- ulehčí zápis přijaté zprávy není nutné přepisovat
- usnadní rozhodování modelové situace, předdefinované sety adresátů zpráv a pod.
- zmenší fragmentaci informačních kanálů

## Digitální povodňová kniha zatím z právního hlediska nenahradí knihu vedenou ručně

#### Cílem pilotního provozu webové aplikace je:

- seznámit co nejvíce členů povodňových komisí se základními funkcemi a používáním této aplikace
- získat poznatky z praktického používání pro zpracování metodického pokynu a k uznání digitálního zápisu jako podkladu srovnatelné hodnoty se zápisem "papírovým"
- přizpůsobit aplikaci zkušenostem z používání za různých podmínek
- zpřesnit specifikaci pro vytvoření samostatné aplikace

## Jak putují povodňové informace dnes?

velmi zjednodušené schéma

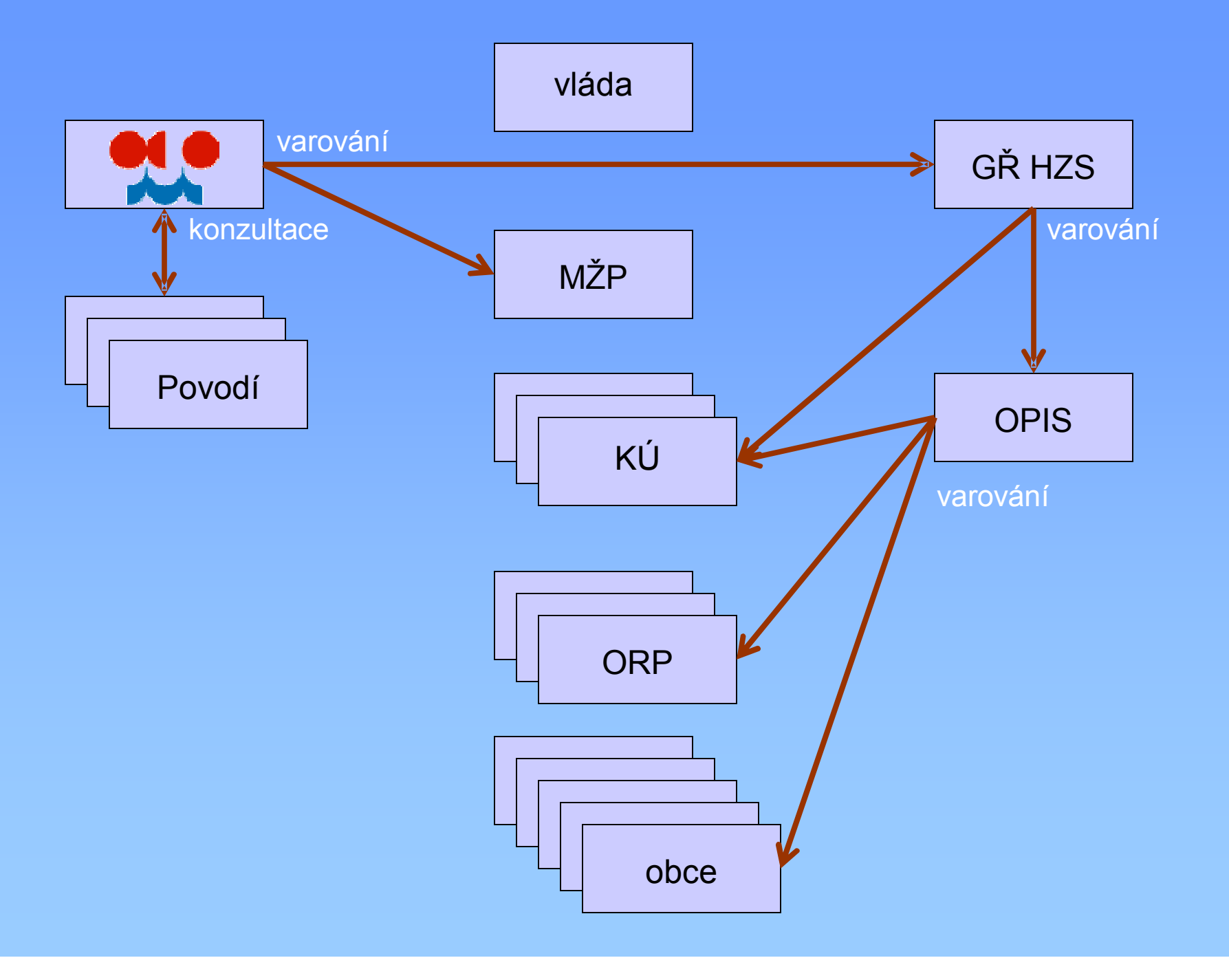

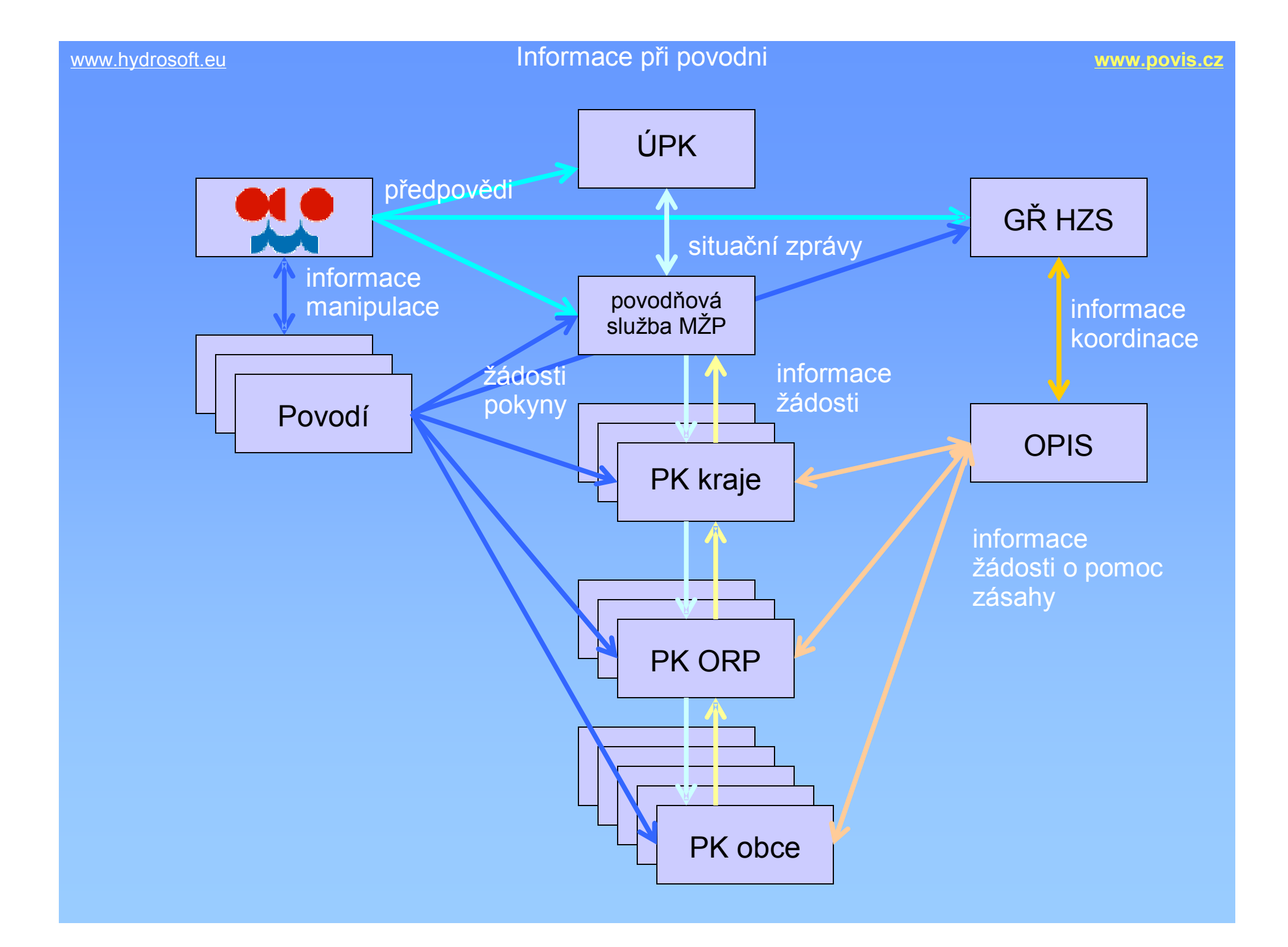

#### [www.hydrosoft.eu](http://www.hydrosoft.eu) Jak zpracuje informace Digitální povodňová kniha **[www.povis.cz](http://www.povis.cz)**

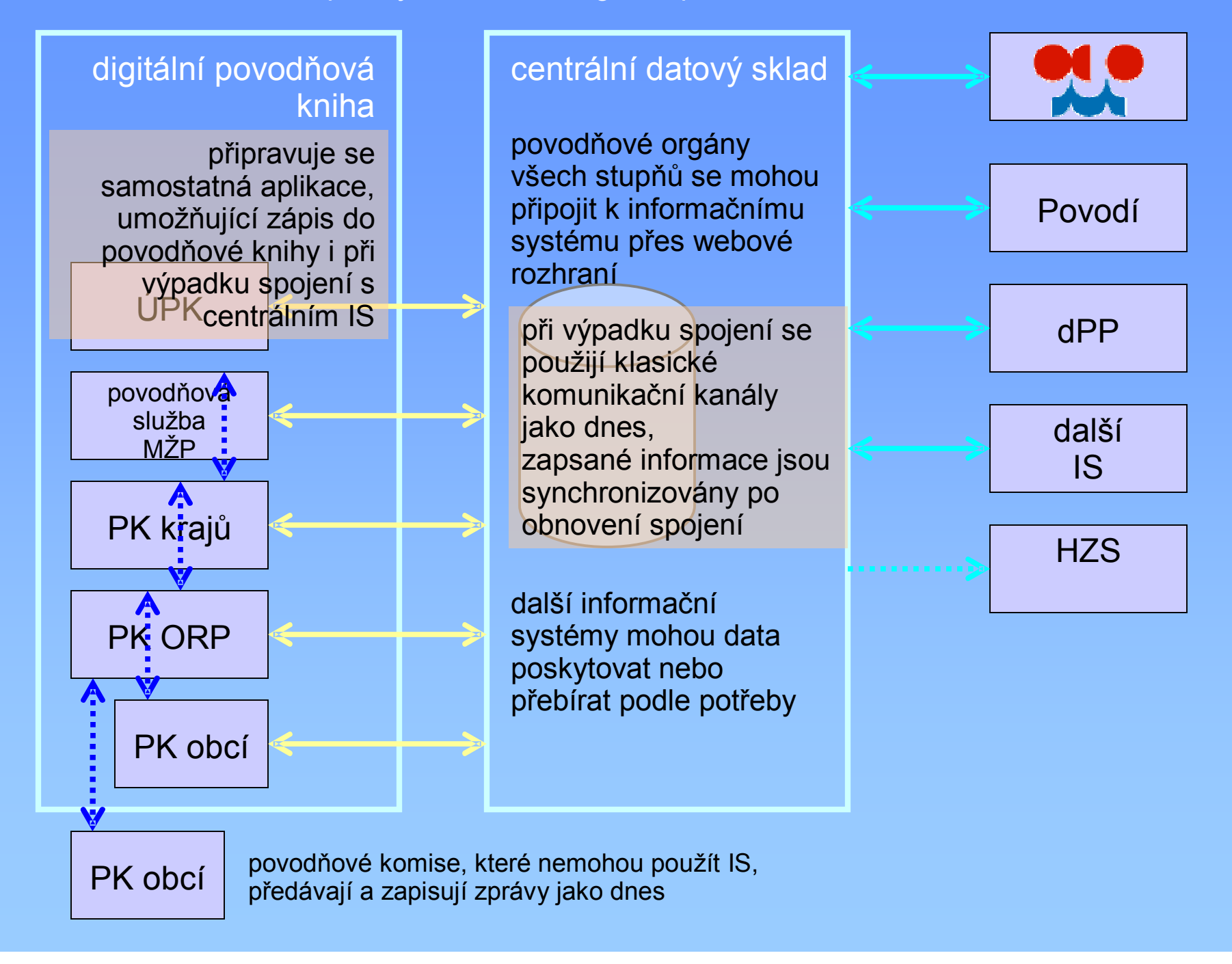

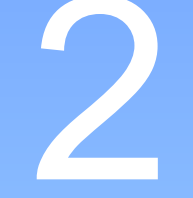

#### základní funkce

#### Přihlášení uživatele

- k přihlášení potřebujete **uživatelské jméno** a **heslo** případně **číslo komise** (lze vybrat z nabídky)
- můžete zapisovat a prohlížet jen data vaší správní oblasti pokud potřebujete práva rozšířit, požádejte administrátora systému *(v současné době Hydrosoft Veleslavín, s.r.o.)*

#### PAMATUJTE:

Pracujete s údaji pro krizovou situaci:

- nenechávejte heslo volně přístupné nepovolaným osobám
- heslo ihned změňte v případě podezření ze zneužití
- evidujte předání hesla dalším osobám

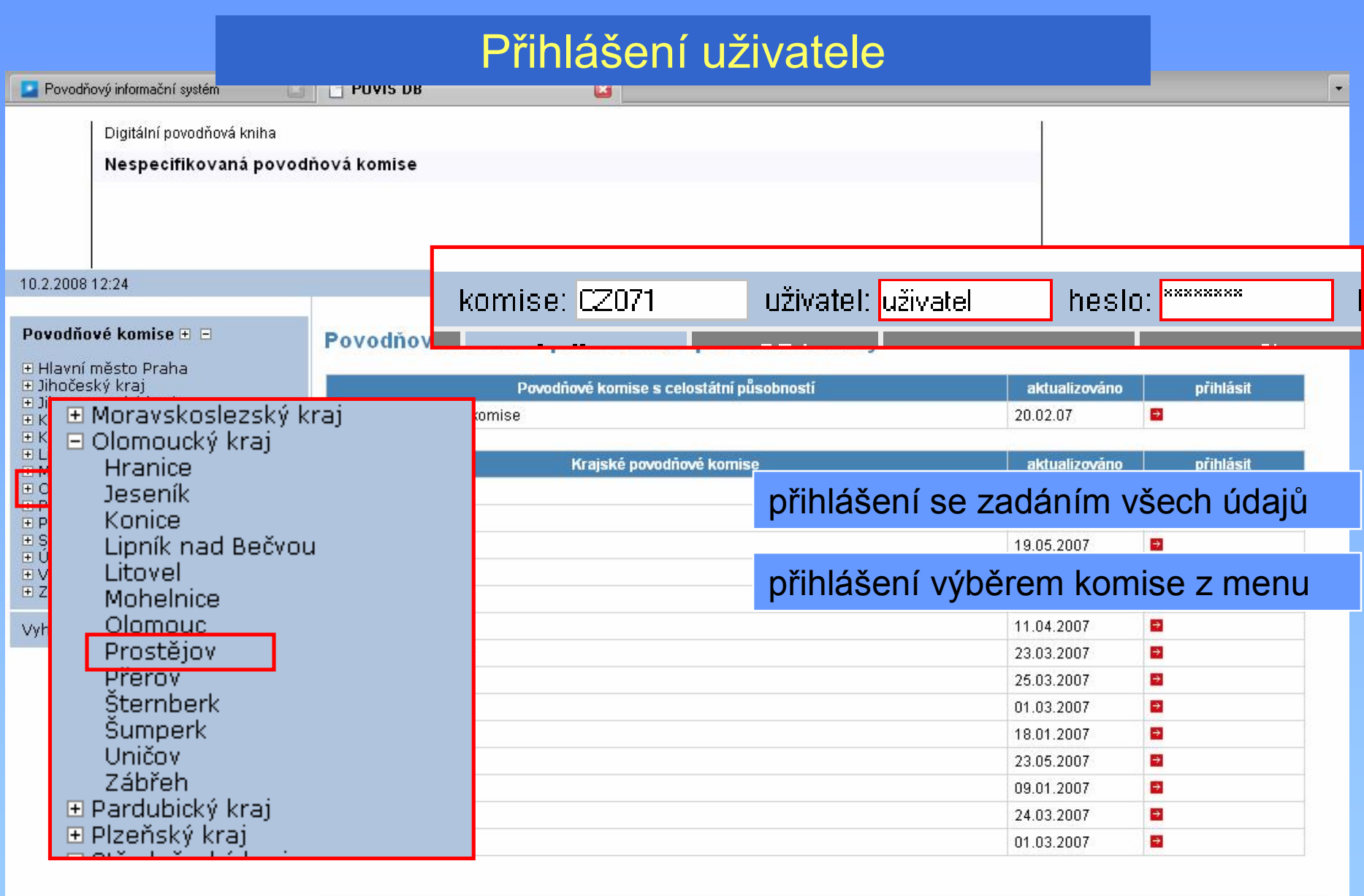

#### Přístup pro autorizovaného uživat

ele **[www.po](http://www.povis.cz) v i s .cz**

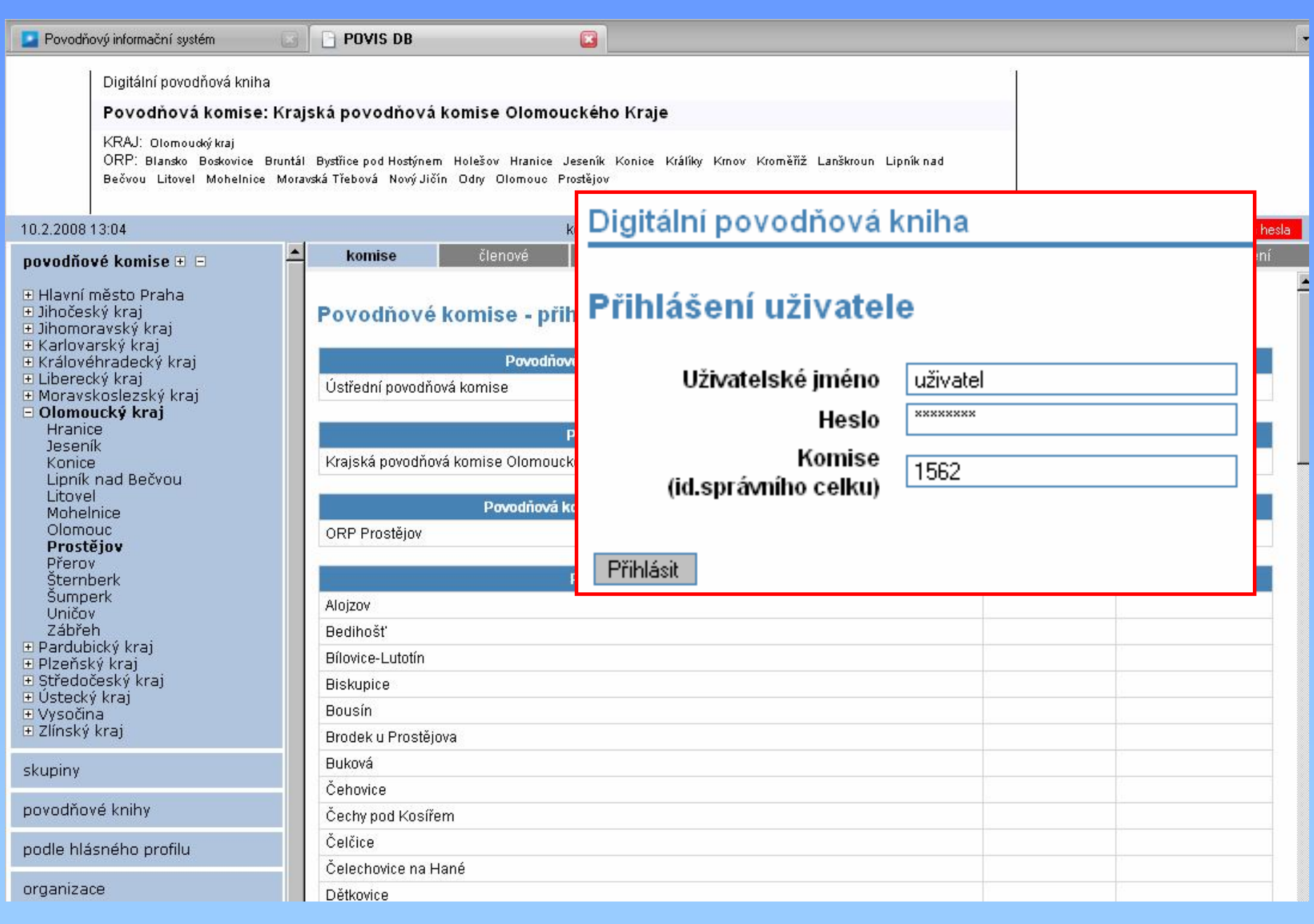

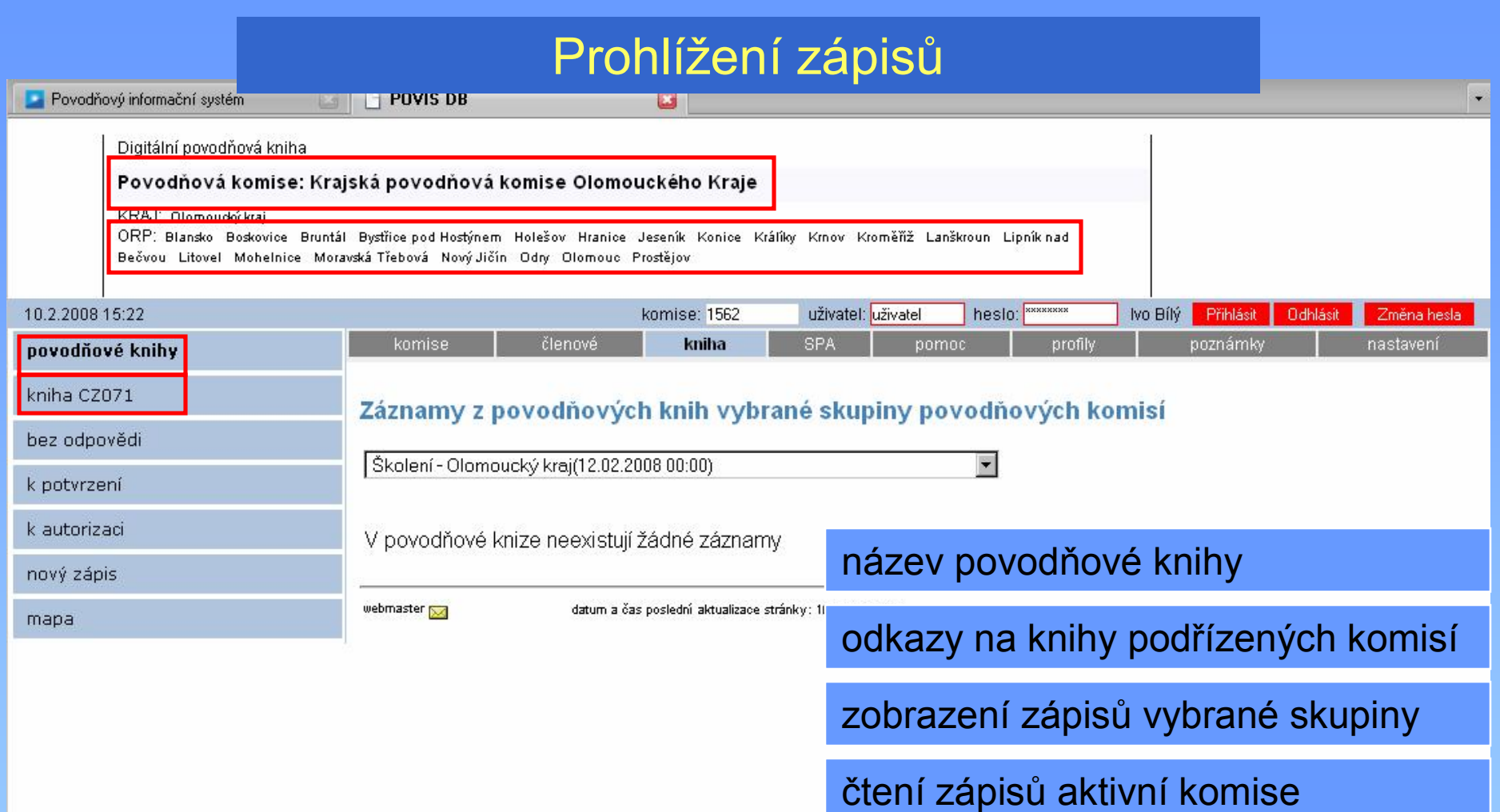

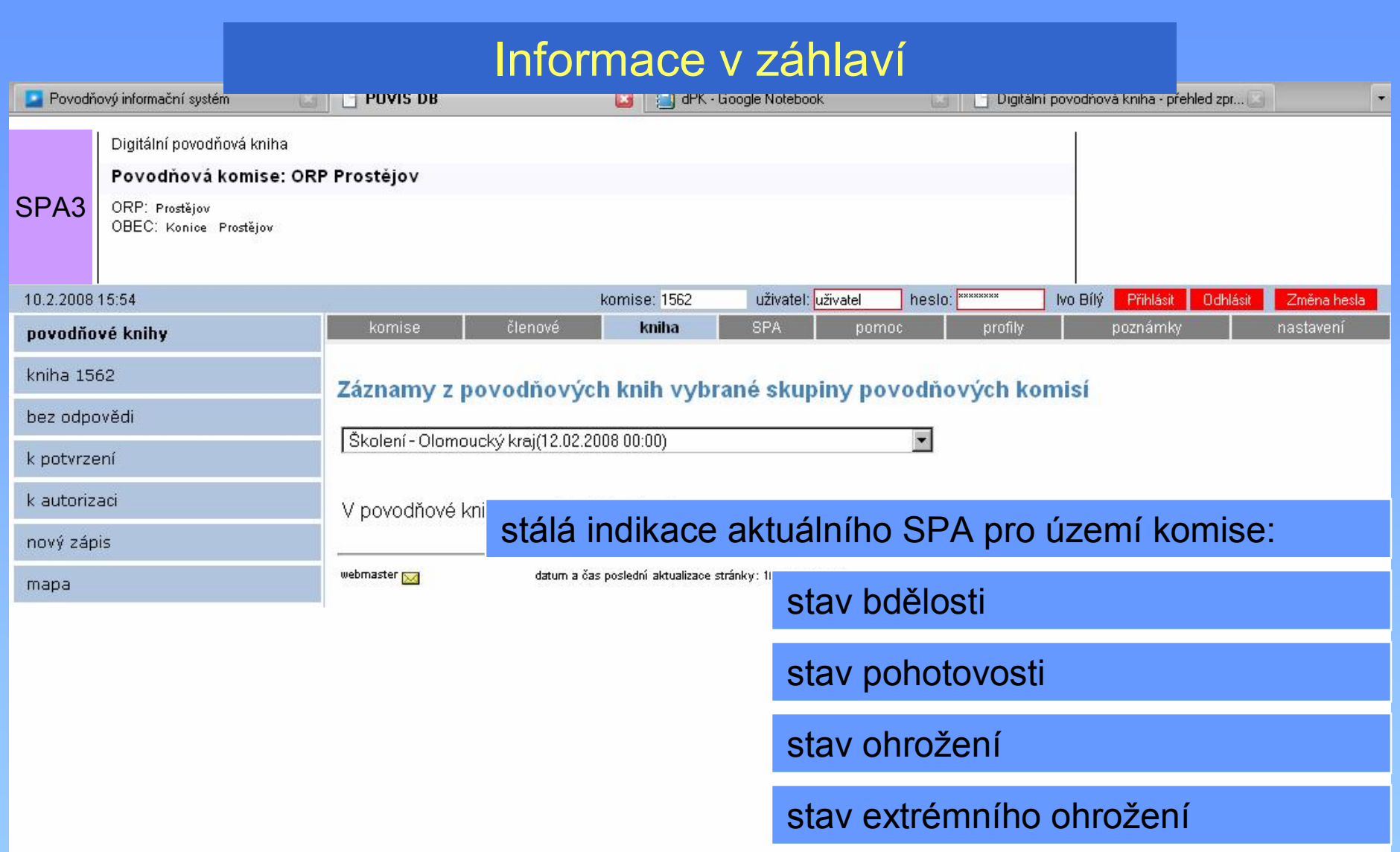

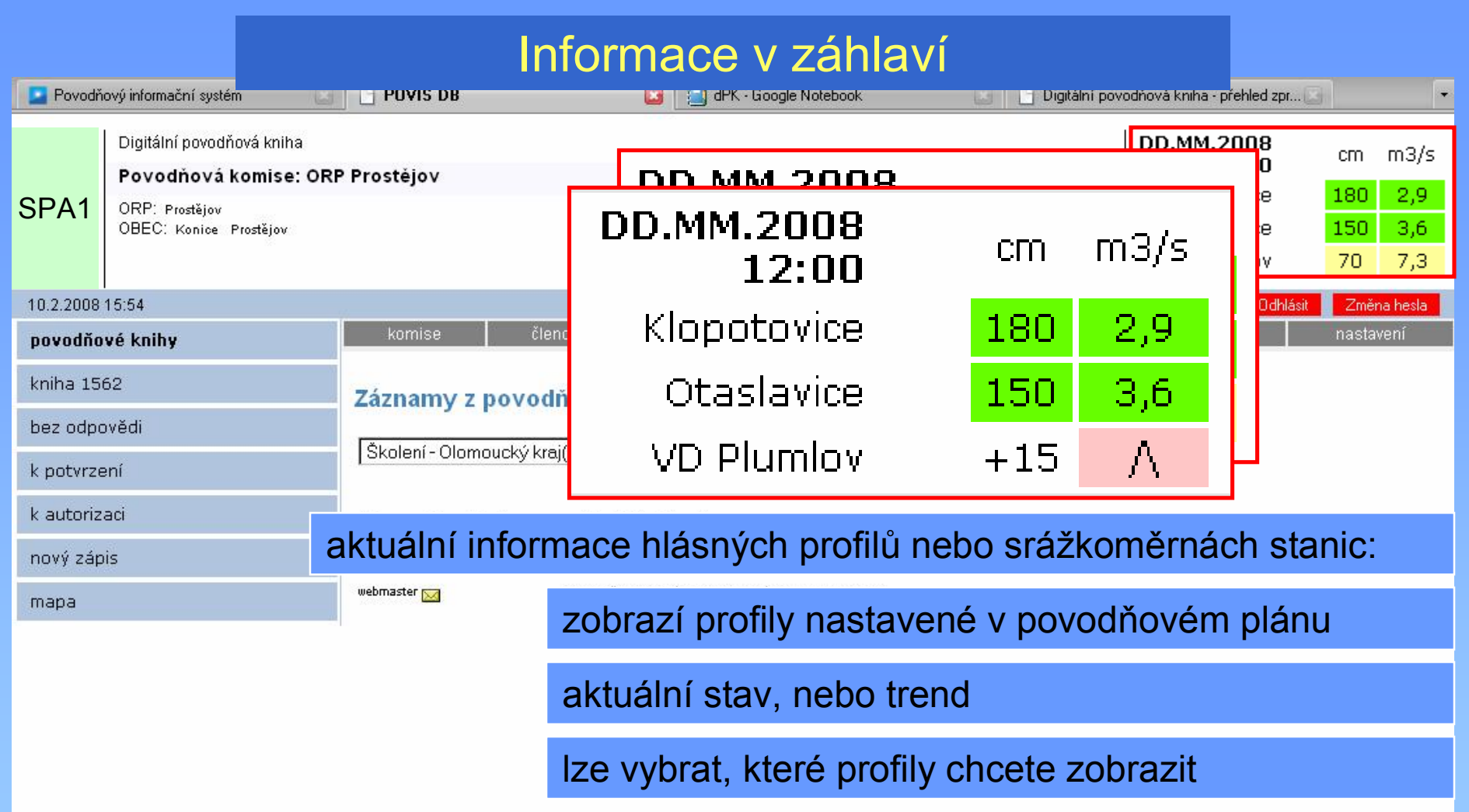

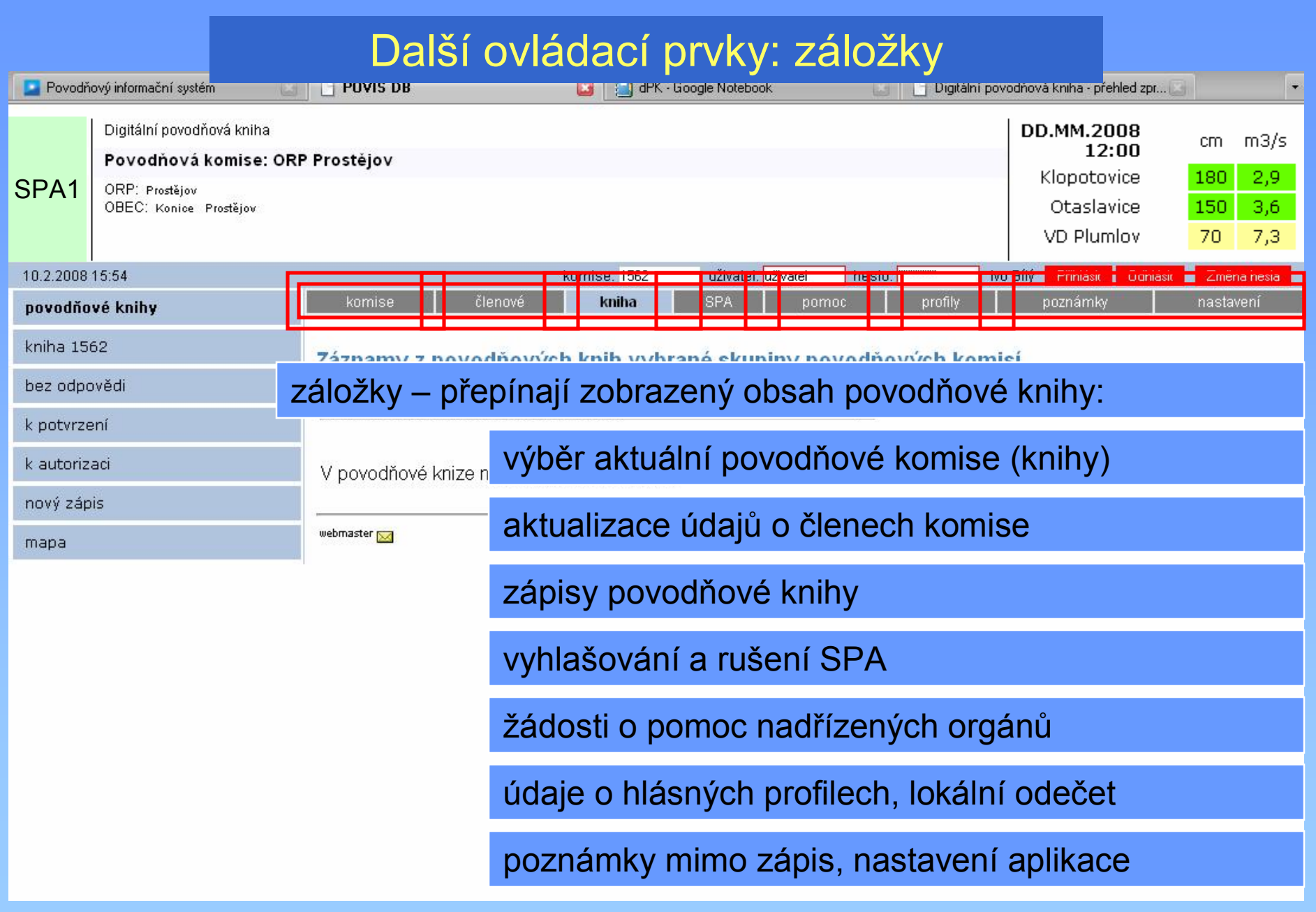

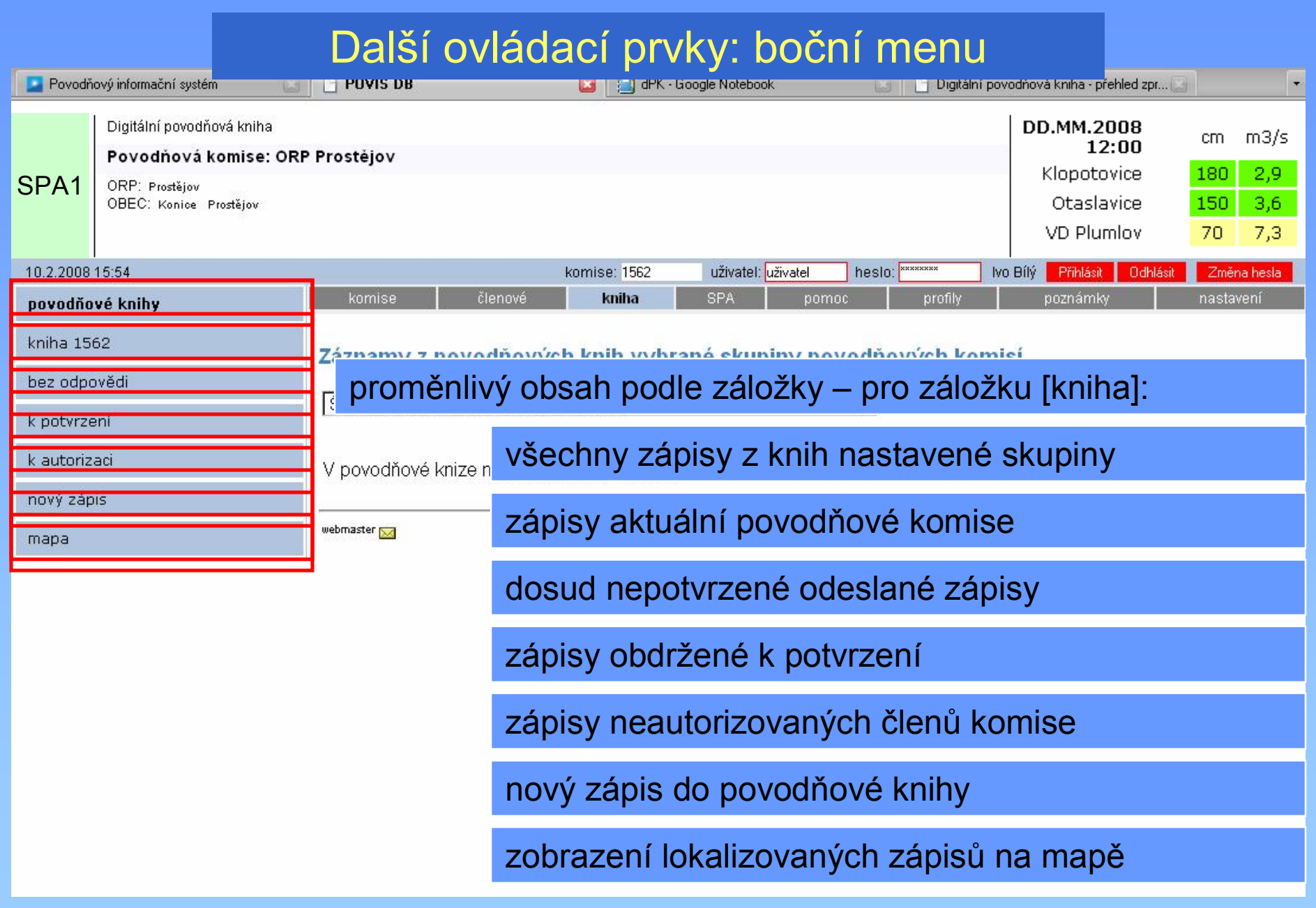

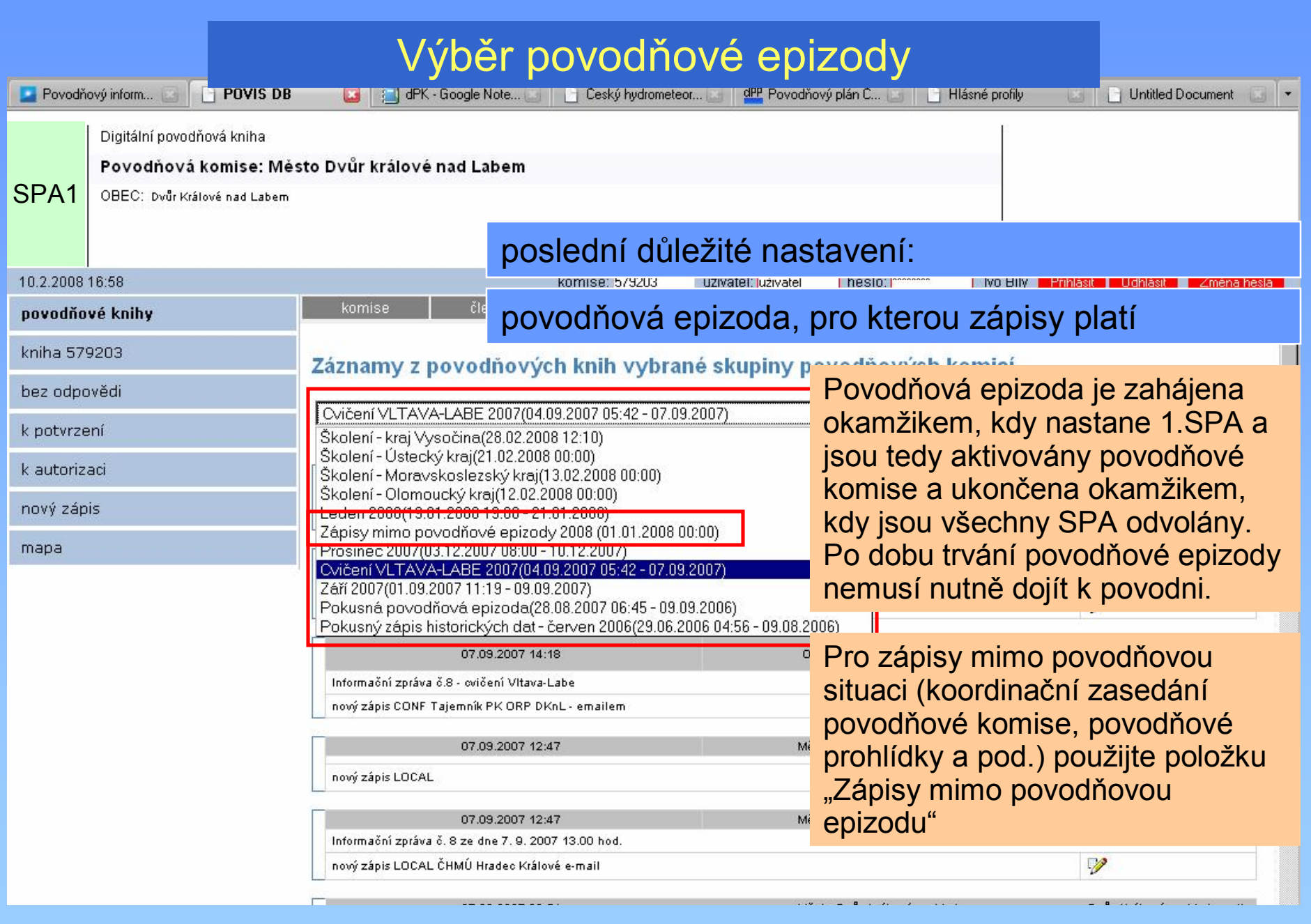

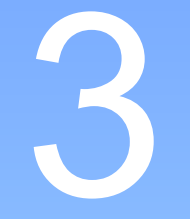

## vytvoření zápisu

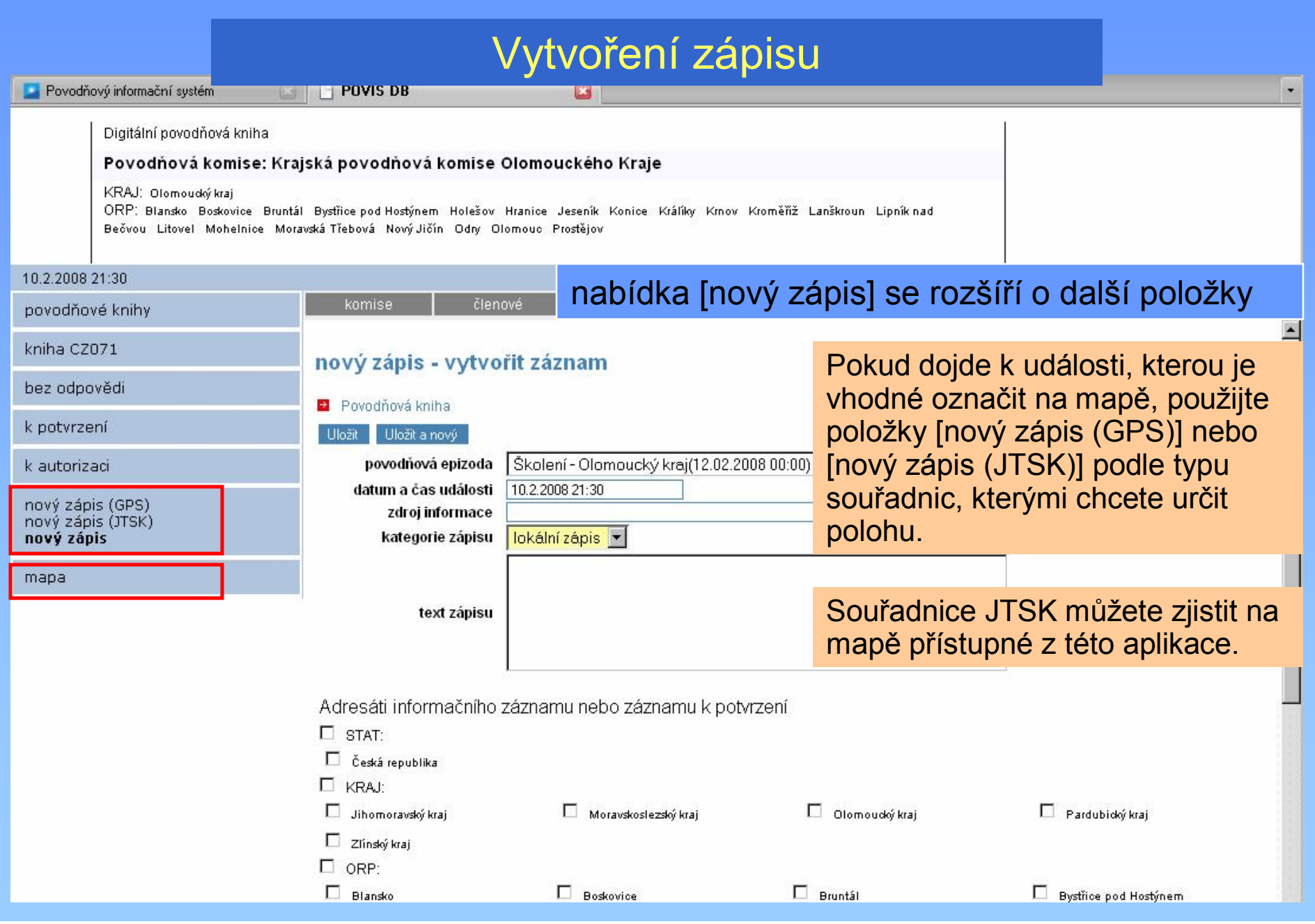

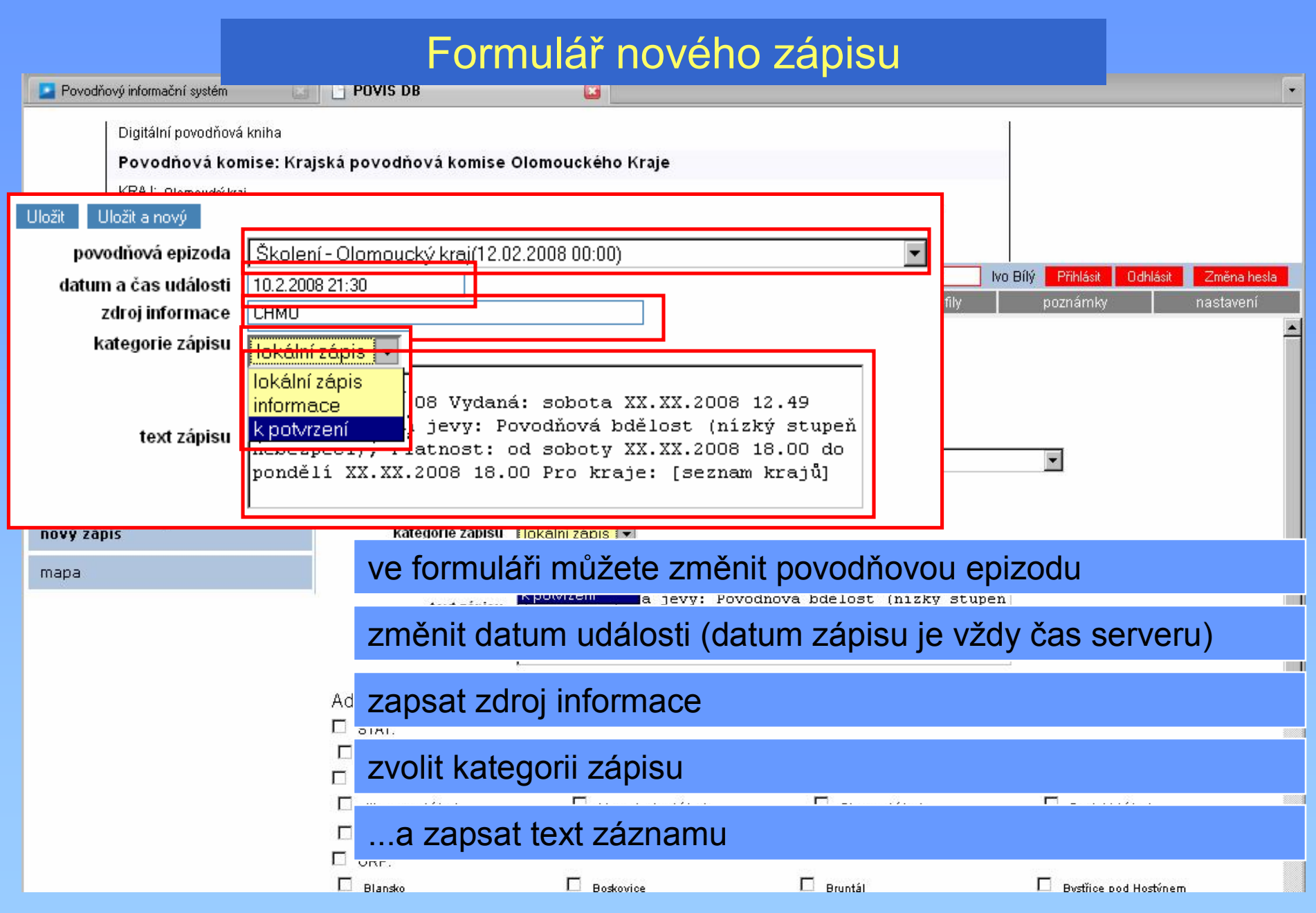

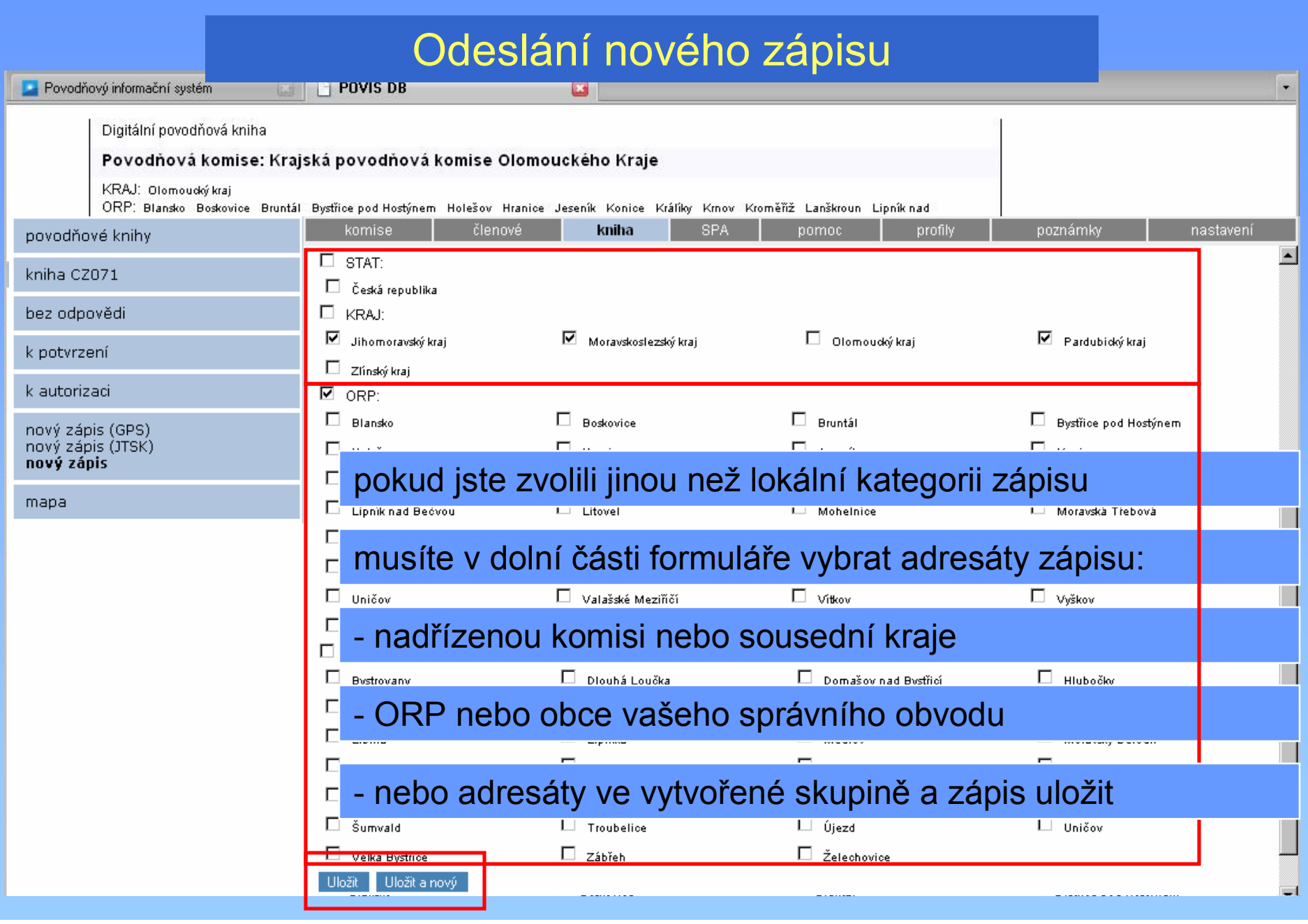

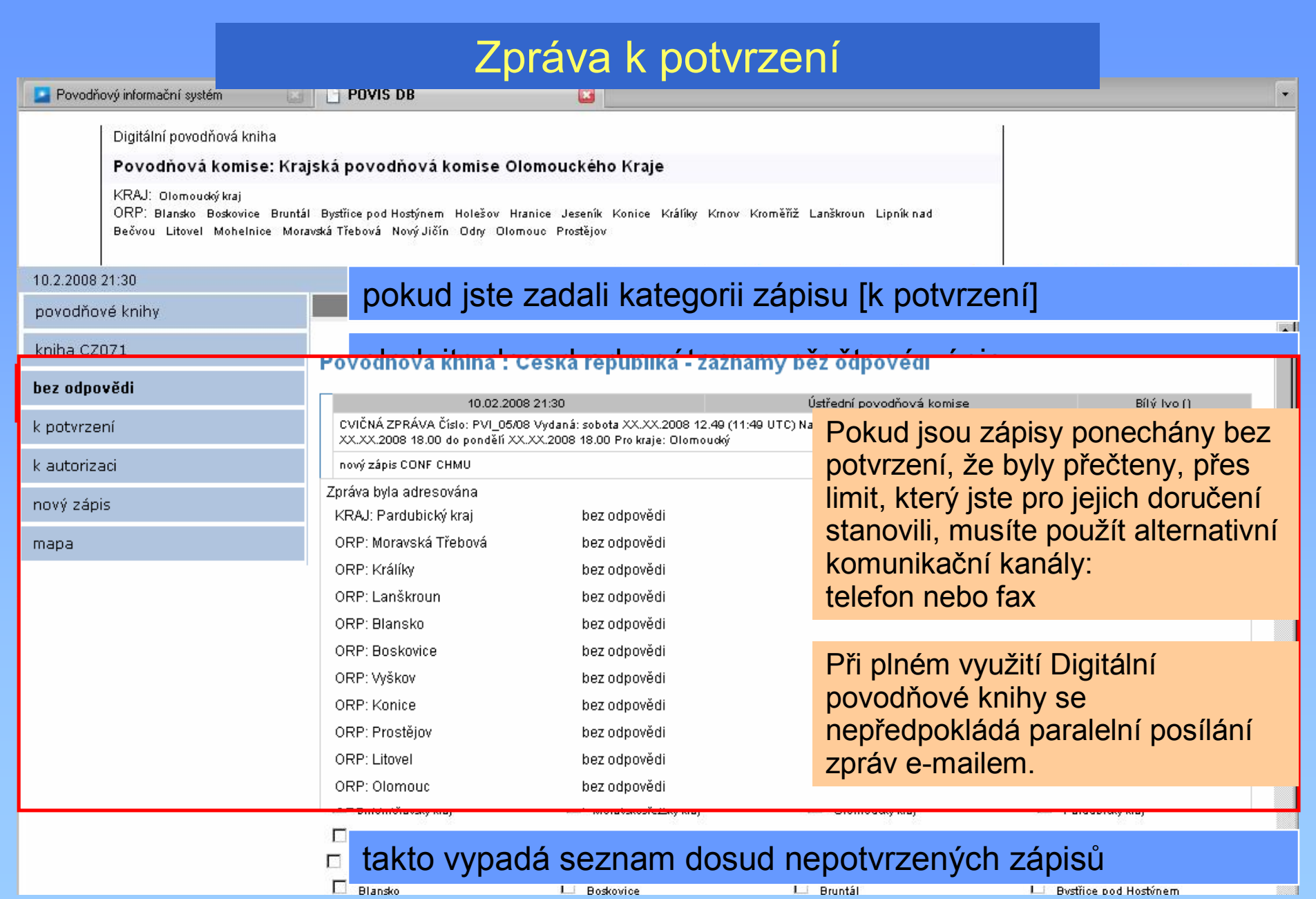

#### Doporučení pro vytváření zápisů

- než podřízeným složkám přepošlete zprávu, kterou jste obdrželi prostřednictví Digitální povodňové knihy, přesvěčte se nahlédnutím do jejich knihy, že jim už taky nebyla odeslána ze stejného zdroje
- formulujte zápisy stručně a jasně, jako byste to dělali při "papírovém" vedení povodňové knihy, je většinou zbytečné kopírovat rozsáhlé texty (i když je to možné)
- stránky se zprávami se v pravidelných intervalech samy aktualizují, nepoužívejte proto funkci prohlížeče [Aktualizovat-Refresh]
- stránky jsou generovány databází, fukce prohlížeče [Zpět-Back] a [Vpřed-Forward] mohou vyvolat chybu v zobrazení stránky

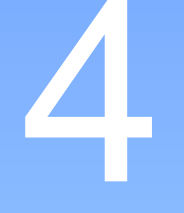

## vyhlášení a odvolání SPA

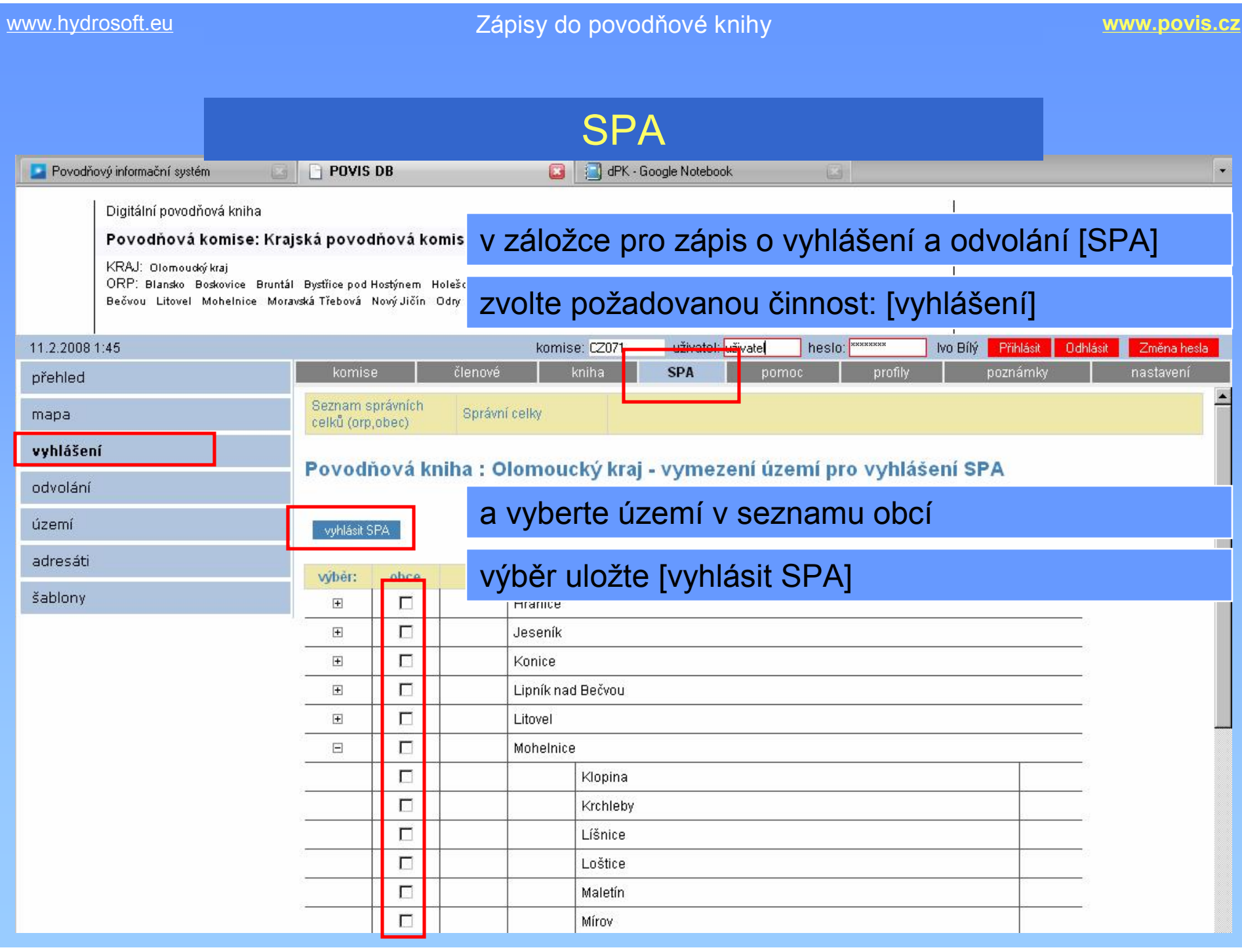

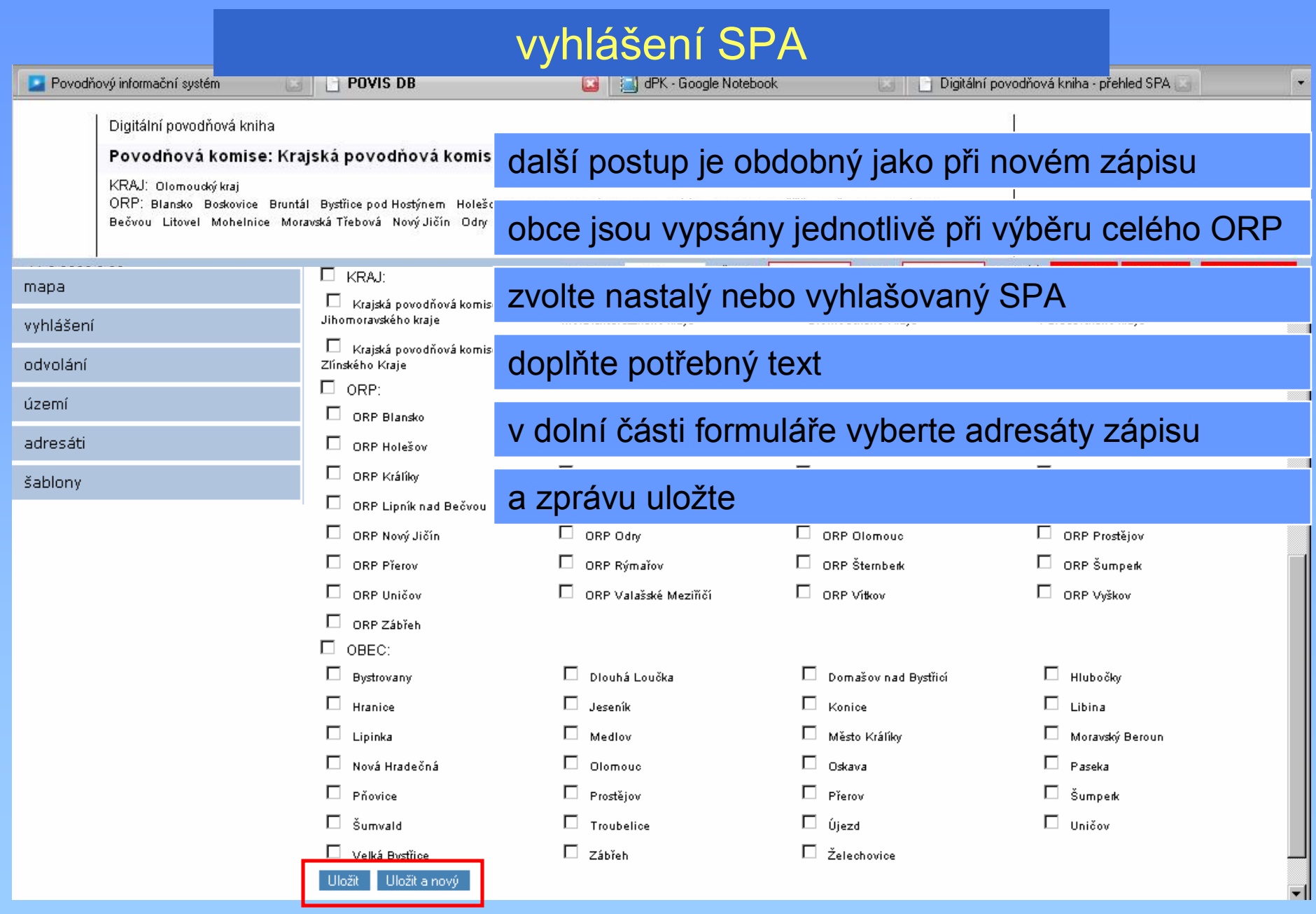

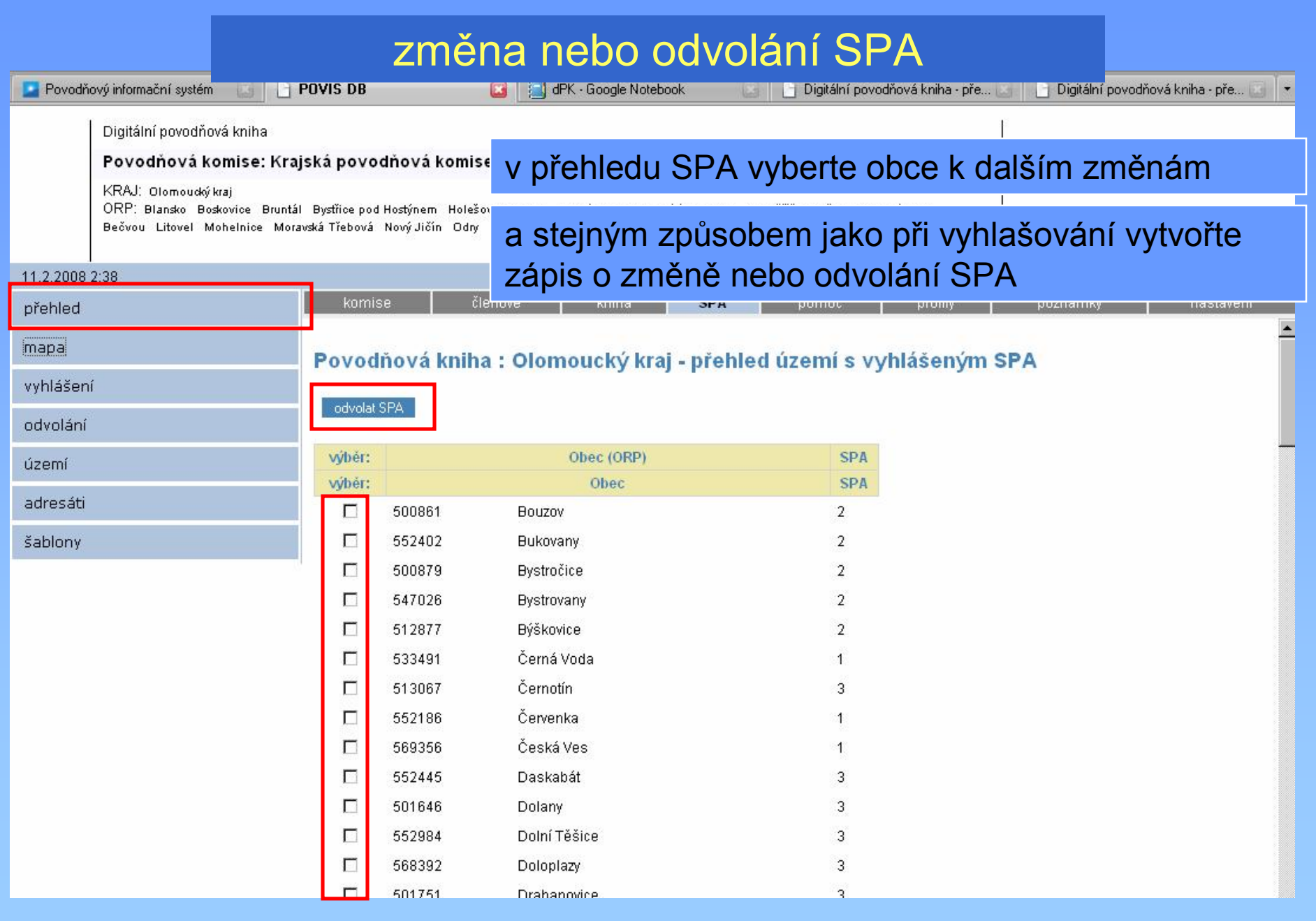

**DR** 

přeh

úzer

šabl

 $\Box$ 

## zobrazení SPA na mapě

#### Digitální povodňová kniha - přehled SPA

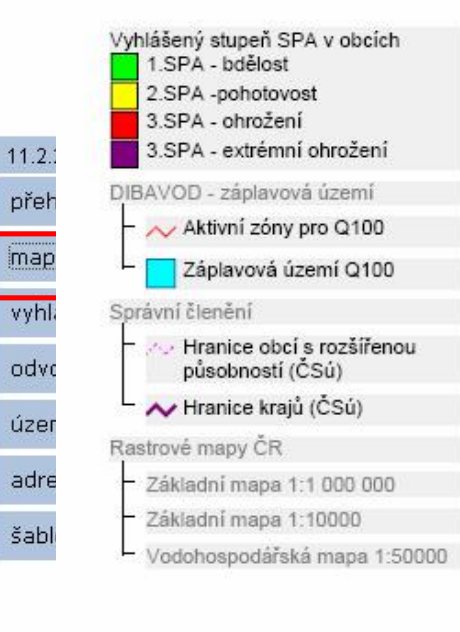

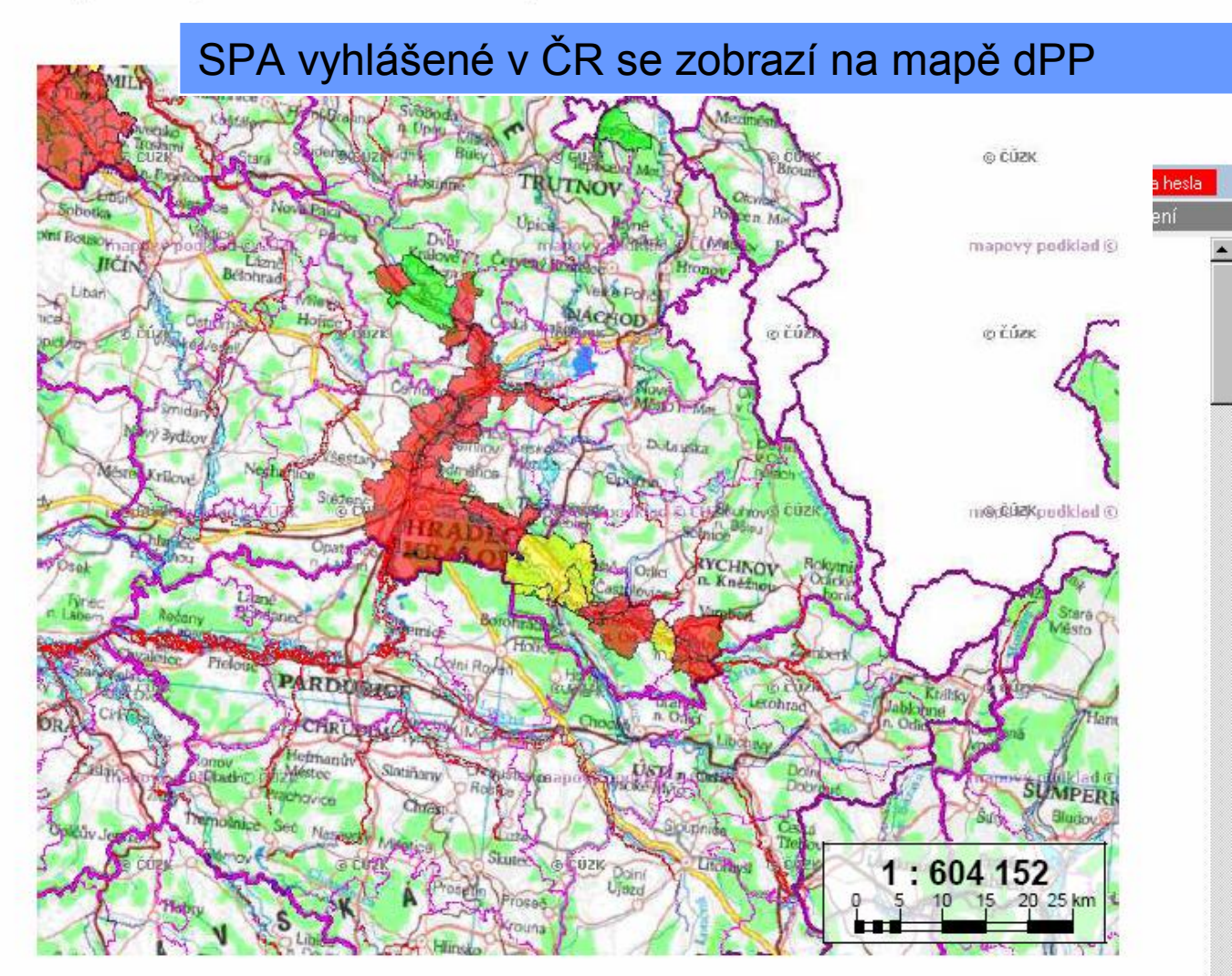

#### Doporučení pro zápis SPA

- při zadávání území pro vyhlášení SPA volte jednotlivé obce, při volbě území ORP je stav vyhlášen ve všech obcích ORP, tedy pravděpodovně i mimo toky řek
- v přehledu území s vyhlášeným SPA lze vybírat obce pro další změnu SPA (odvolání nebo vyhlášení vyššího stupně)
- po skončení povodňové epizody zkotrolujte, že jsou všechny SPA odvolány

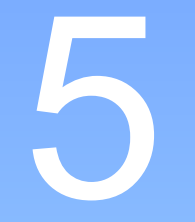

## další možnosti aplikace

#### Další možnosti aplikace

Práce s aplikací, představená v předchozí části, tvoří základ používání Digitální povodňové knihy.

Stručně představíme další části aplikace, umožňující např nastavovat v aplikaci skupiny povodňových komisí s kterými pravidelně spolupracujete, editovat údaje o členech, měnit nastavení a pod.

Vzhledem k provázanosti dat v Povodňovém informačním systému, jsou základem správné funkce Digitální povodňové knihy údaje vytvářené a editované v Editoru dat povodňových plánů.

Komise, která ještě není založená v "Editoru" se do Digitální povodňové knihy nemůže přihlásit a pochopitelně nic napsat.

## záložka [komise]

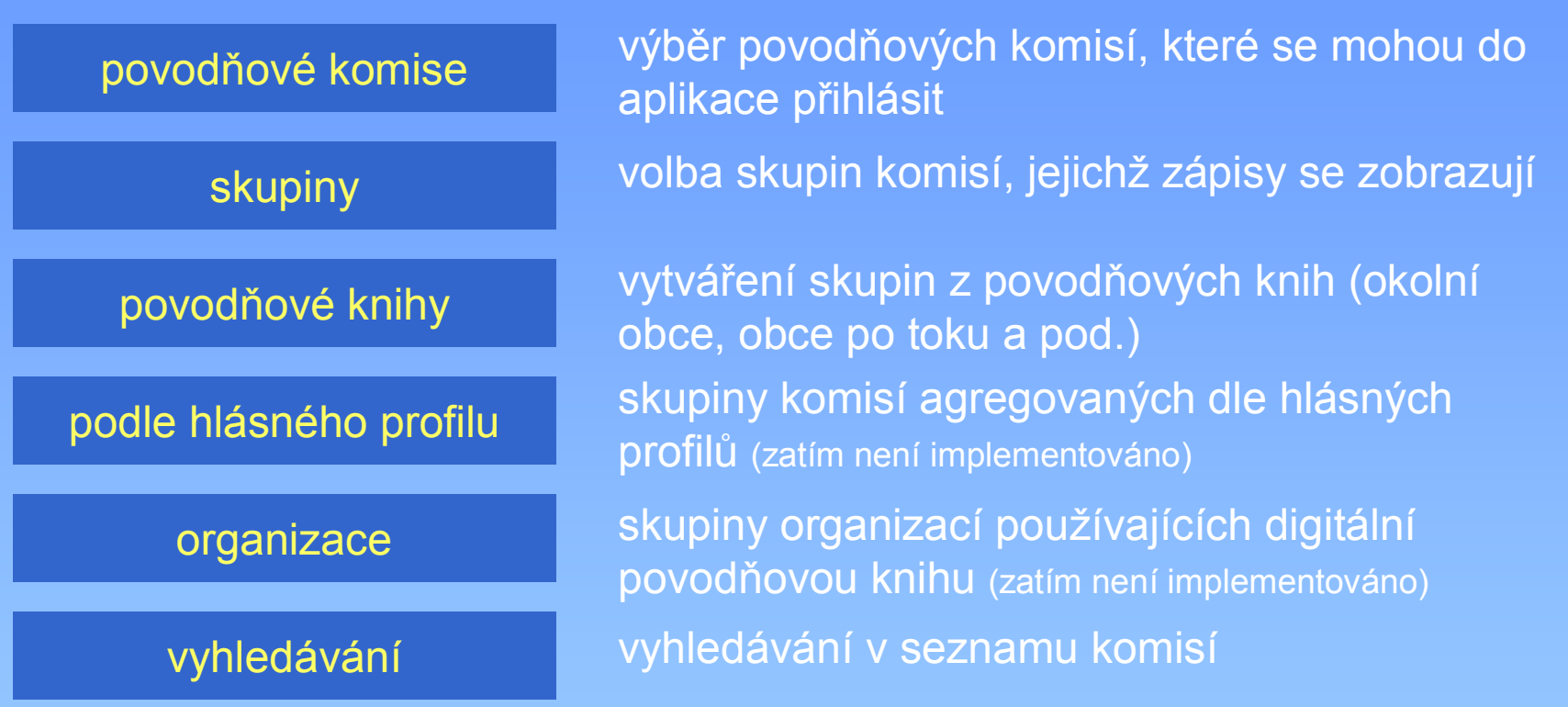

## záložka [členové]

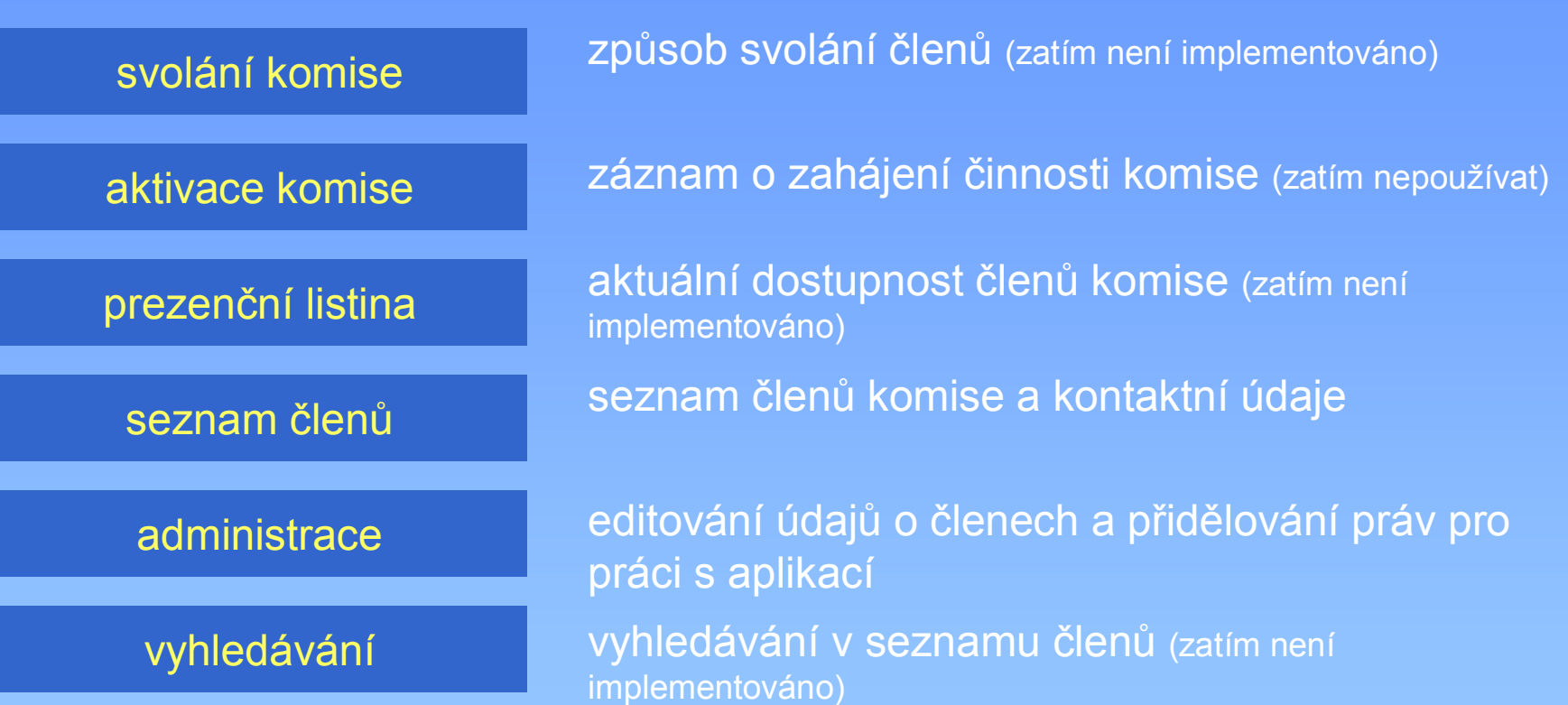

## záložka [pomoc]

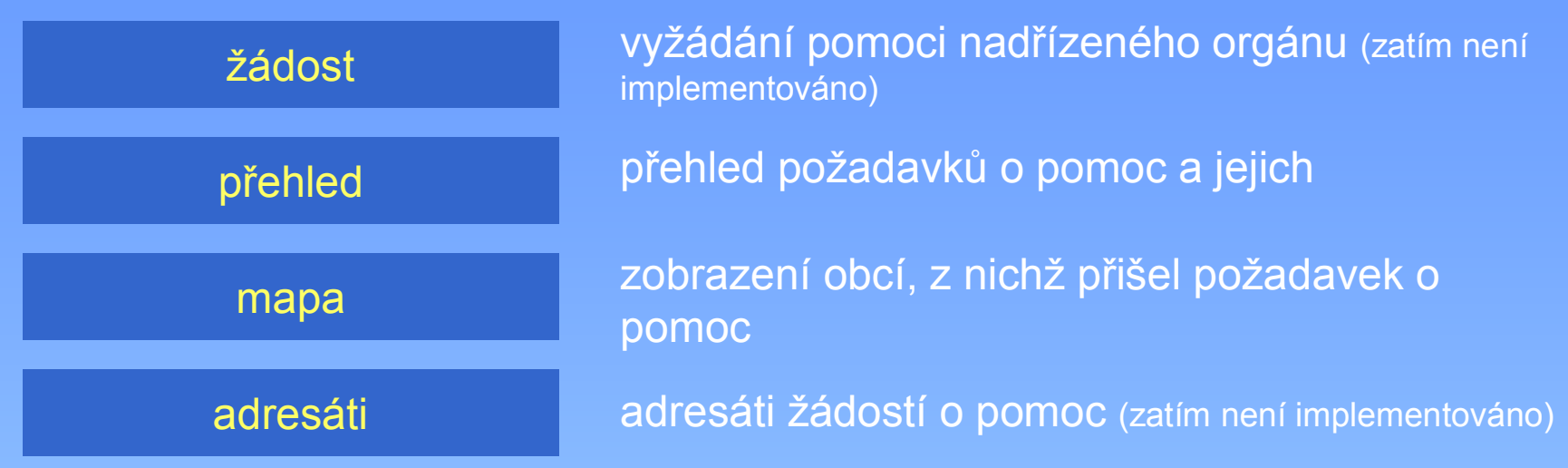

#### záložka [profily]

seznam hlásných profilů

seznam srážkoměrných stanic

mapa

hlásné profily ČHMÚ

srážkoměrné stanice ČHMÚ

mapa z povodňového plánu ČR

## záložka [poznámky]

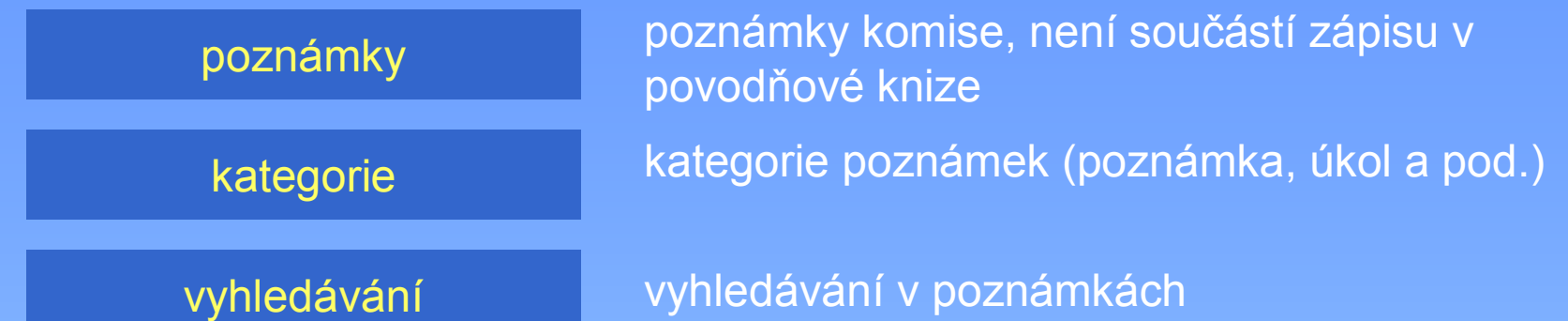

## záložka [nastavení]

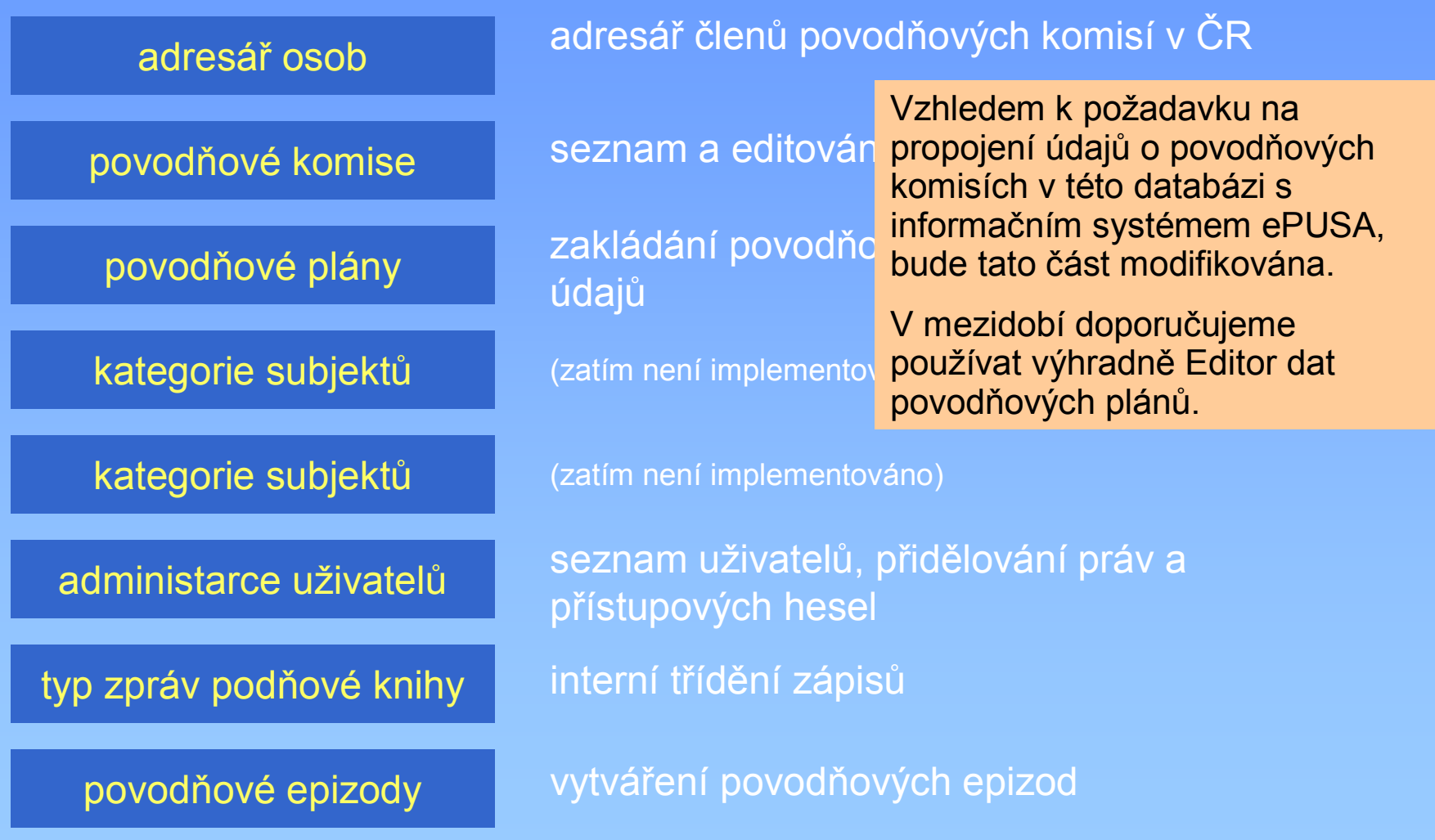

# přestávka

budeme pokračovat za 15 minut

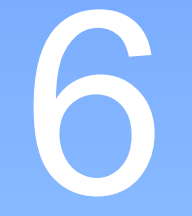

## simulovaný zápis do povodňové knihy

#### Vyzkoušejte si Digitální povodňovou knihu

- přihlaste se do systému, vyberte povodňovou epizodu "Školení"
- podívejte se na dosavadní zápisy
- podívejte se na zápisy "k potvrzení"
- zahajte práci komise, zapište a pošlete zprávu krajské komisi
- zapište pro některá svá území, že nastal 1.SPA
- pište zprávy o povodňové situaci a potvrzujte zprávy ostatních
- vyhlašte 2. případně 3.SPA
- SPA postupně odvolejte
- ukončete zápisem práci komise
- zapište informaci o vypracovaných nebo obdržených závěrečných zprávách o povodni, nebo fotografické dokumentaci povodně

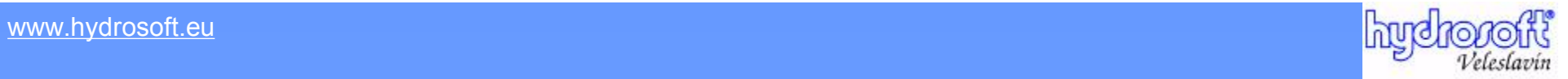

# **[www.hydrosoft.eu](http://www.hydrosoft.eu)**

U Sadu 13, 162 00 Praha 6, tel. 220 611 045 e-mail: [banseth@hv.cz](mailto:banseth@hv.cz)